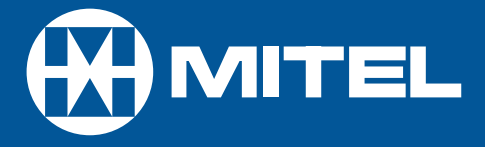

# MITEL **SX-200** EL/ML

ACD TELEMARKETER® Supervisor / Senior Supervisor Guide for the Superset™ 4150

DUE TO THE DYNAMIC NATURE OF THE PRODUCT DESIGN, THE INFORMATION CONTAINED IN THIS DOCUMENT IS SUBJECT TO CHANGE WITHOUT NOTICE. MITEL CORPORATION, ITS AFFILIATES, AND/OR ITS SUBSIDIARIES ASSUME NO RESPONSIBILITY FOR ERRORS AND OMISSIONS CONTAINED IN THIS INFORMATION.

> ™ Trademark of Mitel Networks Corporation. © Copyright 2001, Mitel Networks Corporation. All rights reserved.

## **Contents**

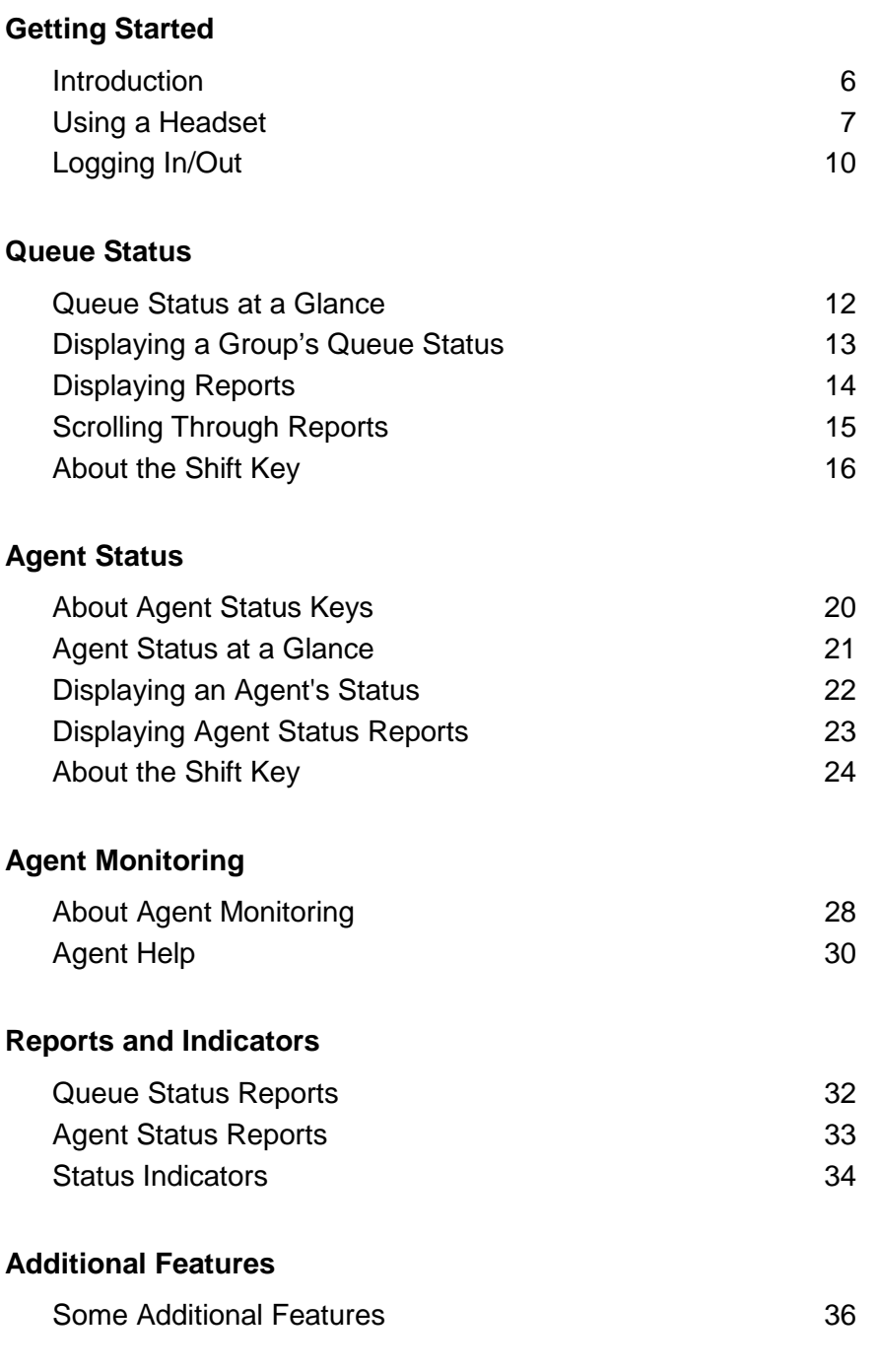

## **GETTING STARTED**

### Introduction

This guide provides instructions for using ACD supervisor and senior supervisor features on SUPERSET 4150 telephones. Refer to your SUPERSET 4150 User Guide for a description of your telephone, and non-ACD features.

Some of the personal keys on your set are programmed as **QUEUE STATUS** keys or **AGENT STATUS** keys, and one may be programmed as a **SHIFT** key. You use these keys to monitor the status of agents and agent groups.

#### **Supervisor or senior supervisor?**

Supervisors monitor agent groups. Senior supervisors monitor supervisors and possibly agent groups as well. An agent group can be monitored by either a supervisor or a senior supervisor, but not both. As a supervisor or senior supervisor, you can't answer ACD calls from your set.

#### **One or more agent groups?**

You'll have one **QUEUE STATUS** key programmed on your set for each of your agent groups. If you only have one **QUEUE STATUS** key (i.e., one agent group to supervise), you can also have **AGENT STATUS** keys programmed on your set.

**AGENT STATUS** keys are not available on senior supervisor sets.

#### **You have easy access to information**

A **QUEUE STATUS** key allows you to access information for an agent group and for the agents within that group. An **AGENT STATUS** key displays information for individual agents within a group.

Once you've accessed information, you can display the same type of information for other agent groups or agents by pressing other **QUEUE STATUS** keys or **AGENT STATUS** keys.

You can exit an information display at any time by pressing **SUPERKEY**.

### Using a Headset

**Note:** Your system administrator may have enabled full-time headset operation on your telephone. Telephones with full-time headset operation enabled must be operated only with headsets.

A headset can be used either in regular answer mode or with the Auto Answer feature programmed.

Most headsets are installed using the same jack that the handset plugs into. MITEL's Headset with Feature Control Switch (PN 9132-800-500-NA) plugs into the dedicated headset jack (the jack nearest the front of the set).

#### **To Install a Headset (no feature control switch)**

To install the headset for your use, perform the following tasks:

- 1. When the telephone is not in use, lift the handset from the cradle and carefully turn the set upside down.
- 2. Unplug the handset cord where it connects to the telephone.
- 3. Plug in the headset cord in the same place.
- 4. Store your handset in a safe place.

To return to handset operation, perform the following tasks:

- 1. When the telephone is not in use, lift the handset from the cradle and carefully turn the set upside down.
- 2. Unplug the headset cord where it connects to the telephone.
- 3. Plug in the handset cord in the same place.
- 4. Set the telephone upright and return the handset to the cradle.
- 5. Store your headset in a safe place.

#### **To Install a Headset with Feature Control Switch**

**IMPORTANT NOTE: MITEL's Headset with Feature Control Switch (PN 9132- 800-500-NA) must be installed in the dedicated headset jack (the jack nearest the front of the set). Installation will disable your handset microphone. Disconnecting the headset at the jack or at the quickdisconnect plug restores handset operation.**

To install the headset for your use, perform the following tasks:

- 1. When the telephone is not in use, lift the handset from the cradle and carefully turn the set upside down.
- 2. Plug the headset cord into the headset jack (the jack nearest the front of the set).
- 3. Set the telephone upright and return the handset to the cradle.

To return to handset operation, perform the following tasks:

- 1. When the telephone is not in use, lift the handset from the cradle and carefully turn the set upside down.
- 2. Unplug the headset cord where it connects to the telephone.
- 3. Set the telephone upright and return the handset to the cradle.
- 4. Store your headset in a safe place.

#### **Enabling/Disabling Headset Operation:**

To enable or disable headset operation for headsets on telephones that are not programmed for full-time headset operation:

- Press the **HEADSET** feature key.
- Connect or disconnect the headset at the quick-disconnect plug (Headset with Feature Control Switch only).

#### **Handling Calls with a Headset (no Feature Control Switch):**

To answer a call (when Auto Answer is disabled):

• Press the flashing Line Select key.

To hang up:

• Press the **Hang-Up** softkey.

#### **Handling Calls with a Headset with Feature Control Switch:**

To answer a call (when Auto Answer is disabled):

• Quickly press and release the Control Switch.

To mute the headset microphone (Headset with Feature Control Switch only):

• Press and hold the Control Switch.

To hang up:

• Quickly press and release the Control Switch.

## Logging In / Out

Your system administrator should have assigned you an identification number. Your identification number allows you to access the ACD system. Check with your system administrator if you don't have an identification number.

Note that you can't program your set's personal keys while you're logged in.

#### **To log in:**

- 1. Enter the Login/Logout access code.
- 2. Enter your identification number.

If you've logged in successfully, you hear dial tone and ACD LOGIN appears in your set display.

If you're unsuccessful, you hear error tone (continuous beeps) and INVALID, NO ACCESS, or INVALID KEY appears on your set display. Contact your system administrator if you can't log in.

3. Press **SPEAKER**.

#### **To log out:**

1. Enter the Login/Logout access code.

If you hear dial tone you have logged out successfully. ACD LOGOUT appears in the display.

2. Press **SPEAKER**.

# **QUEUE STATUS**

### Queue Status at a Glance

The indicator beside a **QUEUE STATUS** key shows the current status of the call waiting queue for the associated agent group. Refer to Table 5 in the Reports and Indicators section for information on how to interpret the queue status indicator flash rates.

### Displaying a Group's Queue Status

A **QUEUE STATUS** key allows you to display an agent group's queue status.

1. Press a **QUEUE STATUS** key.

The following information is displayed:

- a) the agent group number and NAME
- b) the NUMBER OF AGENTS logged in to the group
- c) the longest time that a call has been in the queue (LONGEST CALL)
- d) the number of CALLS WAITING in the queue.
- 2. Press another **QUEUE STATUS** key to display queue information for another agent group -or-

Press **SUPERKEY** to exit.

### Displaying Reports

You can display queue status reports for your agent group. Refer to Table 3 in the Reports and Indicators section for a list of the available queue status reports.

If you're responsible for more than one agent group, you can also access agent status reports using the **Agent** softkey. Refer to Table 4 in the Reports and Indicators section for a list of the available agent status reports.

#### **To display queue status reports:**

- 1. Press a **QUEUE STATUS** key.
- 2. Press a key on the dial pad.

The report associated with that key is displayed.

3. Press **SUPERKEY** to exit.

#### **To display agent status reports:**

- 1. Press a **QUEUE STATUS** key.
- 2. Press the **Agent Status** softkey.

The status of the first agent in the group is displayed. The **Agent Status** softkey is only available if you supervise more than one group.

3. Press a key on the dial pad.

The report associated with that key is displayed.

4. Press **SUPERKEY** to exit.

### Scrolling Through Reports

You can also scroll through queue status reports and agent status reports.

#### **To scroll through group status reports:**

1. Press a **QUEUE STATUS** key.

The number and name of the group associated with the report data appears in the top line of the display.

2. Press a key on the dial pad.

The report associated with that key is displayed.

3. Press the **Next Report** or **Previous Report** softkey to scroll through the queue status reports.

#### **To scroll through agent status reports:**

- 1. Press a **QUEUE STATUS** key.
- 2. Press the **Agent Status** softkey.

The identification number, name, and status of the first agent in the group is displayed. The **Agent Status** softkey will only be available if you supervise more than one agent group.

3. Press a key on the dial pad.

The report associated with that key is displayed.

4. Press the **Next Report** or **Prev Report** softkey to display different reports for the same agent -or-

Press the **Next Agent** or **Prev Agent** softkey to display the same report for other agents in the group.

### About the SHIFT Key

If you're responsible for more agent groups than there are **QUEUE STATUS** keys on your set, you must use the **SHIFT** key to access the other agent groups. The **SHIFT** key allows you to access more than one agent group from a single **QUEUE STATUS** key.

The status indicator beside the SHIFT key turns on when the shift function is activated.

#### **An example:**

If you're supervising nine agent groups, but only have four **QUEUE STATUS** keys programmed on your set, you can press the **SHIFT** key to access the other five groups.

1. Press the **SHIFT** key once.

**QUEUE STATUS** keys 1, 2, 3 and 4 now represent groups 5, 6, 7 and 8.

2. Press the **SHIFT** key again.

Key 1 now represents group 9. Keys 2, 3, and 4 are meaningless.

3. Press the **SHIFT** key once more.

Keys 1, 2, 3 and 4 once again access groups 1, 2, 3 and 4.

Table 1 further illustrates this example:

### **Table 1: SHIFT Key Operation for Queue Status**

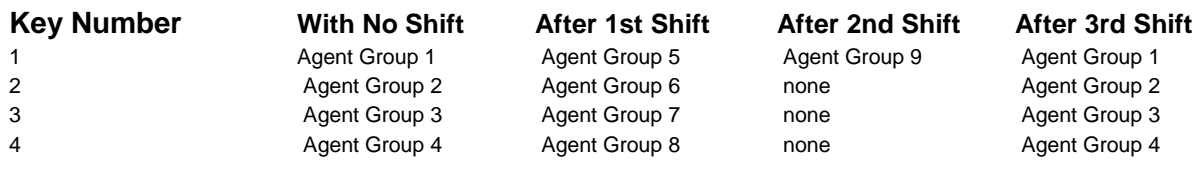

#### **Need a reminder?**

If you forget how many times you have pressed the **SHIFT** key:

- 1. Press **SUPERKEY**.
- 2. Press **SHIFT.**

The shift count appears in the display.

# **AGENT STATUS**

### About Agent Status Keys

**AGENT STATUS** keys allow you to monitor the current status of individual agents. You will only have agent status keys programmed on your set if you supervise one agent group. If you supervise more than one agent group, you access agent status information from a **QUEUE STATUS** key using the **AGENT** softkey (see "Scrolling through Reports" in the previous section).

## Agent Status at a Glance

The indicator beside an **AGENT STATUS** key shows the current status of the agent. Refer to Table 5 in the Reports and Indicators section for information on how to interpret the agent status indicator flash rates.

### Displaying an Agent's Status

The **AGENT STATUS** key allows you to display an agent's current status. To display information about an Agent's status:

1. Press an **AGENT STATUS** key.

The agent's identification number, name, and status appears in the display. An agent can be in any one of the following states:

LOGGED OUT - agent is logged out

NO CALLS WAITING - agent is waiting for an ACD call

ON ACD CALL - agent is on an ACD call.

AFTER-CALL WORK - agent is completing work from an ACD call (work timer)

NON-ACD CALL OR IN DND - agent is on a non-ACD call

ACD CALL ON HOLD - agent has an ACD call on hold

MAKE BUSY - agent's set is in make busy state

- 2. Press the **Next Agent** or **Prev Agent** softkey to display the status of other agents in your group.
- 3. Press **SUPERKEY** to exit.

### Displaying Agent Status Reports

You can display agent status reports by pressing keys on the dial pad.

#### **To display agent status reports:**

- 1. Press an **AGENT STATUS** key.
- 2. Press a key on the dial pad.

The report associated with that key is displayed. Refer to Table 4 in the Reports and Indicators section for a list of the available agent reports.

- 3. Press the **Next Report** or **Prev Report** softkey to scroll through the agent status reports.
- 4. Press the **Next Agent** or **Prev Agent** softkey to display the same report for other agents in your group.
- 5. Press another **AGENT STATUS** key -or-Press **SUPERKEY** to exit.

### About the Shift Key

If you're responsible for more agents than there are **AGENT STATUS** keys on your set, you can use the **SHIFT** key to access the other agents. The **SHIFT** key allows you to access more than one agent from a single **AGENT STATUS** key.

The status indicator beside the **SHIFT** key turns on when the shift function is activated.

#### **An example:**

If you're supervising nine agents, but only have four **AGENT STATUS** keys programmed on your set, you can press the **SHIFT** key to access the other five groups.

1. Press the **SHIFT** key once.

Keys 1, 2, 3 and 4 now represent agents 5, 6, 7 and 8.

2. Press the **SHIFT** key again.

Key 1 now represents agent 9. Keys 2, 3, and 4 are meaningless.

3. Press the **SHIFT** key once more.

Keys 1, 2, 3 and 4 once again represent agents 1, 2, 3 and 4.

Table 2 further illustrates this example:

Table 2: SHIFT Key Operation for Agent Status

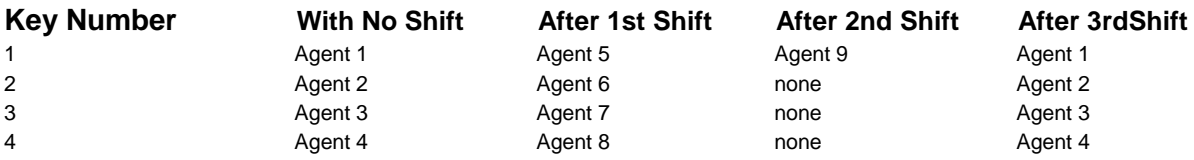

#### **Need a reminder?**

If you forget how many times you have pressed the **SHIFT** key:

- 1. Press **SUPERKEY**.
- 2. Press **SHIFT**.

The shift count appears in the display.

## **AGENT MONITORING**

### About Agent Monitoring

This feature allows you to monitor an agent's conversation, either with or without the agent's knowledge. Typically, you use this feature to monitor an agent's handling of ACD calls.

#### **Are your agents notified?**

Your system may be programmed to notify agents when their calls are being monitored. In this case, the agent hears a beep when you begin monitoring the call. If the agent has a display set, your name and extension number appear in the agent's display for the duration of the call.

If your system is not programmed to notify agents when their calls are being monitored, the agents do not hear a beep and the agent's set display does not indicate that monitoring is taking place.

#### **You can just listen or you can join the conversation**

When monitoring an agent, you can listen to the conversation but you can't speak to either the agent or the caller. Anything you say while in call monitoring mode is not heard by either the agent or the caller. However, you can join the conversation by forming a 3-party conference.

#### **A few conditions:**

Only one supervisor can monitor an agent at a time. If you try to monitor an agent who is already being monitored you receive busy tone and BUSY appears in your display.

If the agent puts the caller on hold (hard hold or temporary hold) anytime during the conversation, you are removed from the call and your monitoring session ends.

Note that while you are monitoring an agent, you can't make or receive calls. Anyone who calls your set while you are monitoring an agent receives busy tone. The caller can set a callback, but is unable to camp on or override your monitoring session. If you want to place an outgoing call, you must first cancel your monitoring session.

#### **To monitor an agent:**

- 1. Enter the ACD Monitor feature code.
- 2. Enter the agent's identification number.

If the agent is on an ACD call, you begin monitoring the call. INTRUDING followed by the agent's extension number appears in your display (for example, INTRUDING 1234).

If the agent is waiting for an ACD call, you hear busy tone and the agent's extension number followed by the words IS IDLE are shown in your set display (for example, 1234 IS IDLE).

3. Press the **Trans/Conf** softkey to form a 3-party conference with the agent and the calling party -or-

Press **Exit** to end the monitoring session.

NOTE: If you wish to continue monitoring an agent after exiting the conference, you must set up the monitor again.

If, during a monitoring session, the agent puts the call on hold, transfers the call, or ends the call, DISCONNECTED appears in your set display and the monitoring session is terminated.

### Agent Help

An agent can request your assistance during an ACD call. An agent might summon your assistance if, for example, a caller is abusive or threatening. If you receive an agent's request for help, you may want to monitor the call or perhaps have the conversation recorded. If you initiate a monitoring session in response to a help request, the agent is always alerted when the session begins.

#### **Responding to a HELP request**

When an agent requests HELP, your telephone rings and HELP followed by the agent's identification number and extension number appears in your set display. To respond:

- 1. Lift the handset to monitor the call.
- 2. Press **Trans/Conf** softkey to form a conference with the two parties -or-

Press **Exit** to end the monitoring session.

#### **If your set is busy**

Your set rings briefly and HELP followed by the agent's identification number is displayed.

NOTE: The monitoring session is cancelled automatically when the call is ended or when you go on hook.

If you receive a request for help from an agent whom you are currently monitoring, HELP followed by the agent's identification number appears in your set display, indicating that the agent needs assistance.

If a request for help is sent to another supervisor from an agent whom you are currently monitoring, you'll continue to monitor while the other supervisor receives busy tone.

## **REPORTS AND INDICATORS**

### Queue Status Reports

#### **Table 3: Queue Status Reports**

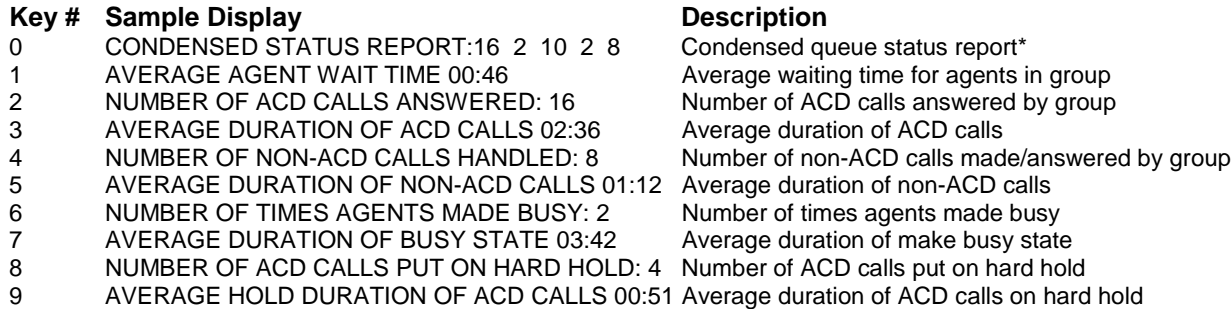

\* The condensed queue status report available to supervisors at key "0" consists of the following information displayed from left to right:

- Number of ACD calls answered by the group.
- Number of abandoned ACD calls.
- Number of agents logged in.
- Number of times agents made busy.
- Number of non-ACD calls handled by the group.

The report available to senior supervisors at key "0" consists only of "NUMBER OF AGENTS LOGGED IN" and not the condensed report that is available to a supervisor.

### Agent Status Reports

#### **Table 4: Agent Status Reports**

#### Key # Sample Display **Description**

- 
- 
- 
- 
- 
- 
- 
- 7 NUMBER OF ACD CALLS PUT ON HARD HOLD: 5<br>8 AVERAGE HOLD DURATION OF ACD CALLS 00:32 8 AVERAGE HOLD DURATION OF ACD CALLS 00:32 Average duration of ACD calls on hard hold

0 AVERAGE WAITING TIME 01:55 Average waiting time for agent<br>1 NUMBER OF ACD CALLS ANSWERED: 25 Number of ACD calls answered by agent 1 NUMBER OF ACD CALLS ANSWERED: 25 Number of ACD calls answered<br>2 AVERAGE DURATION OF ACD CALLS 02:14 Average duration of ACD calls 2 AVERAGE DURATION OF ACD CALLS 02:14 Average duration of ACD calls<br>3 NUMBER OF NON-ACD CALLS HANDLED: 3 Total non-ACD calls made/answered by agent 3 NUMBER OF NON-ACD CALLS HANDLED: 3 Total non-ACD calls made/answere<br>4 AVERAGE DURATION OF NON-ACD CALLS 01:27 Average duration of non-ACD calls 4 AVERAGE DURATION OF NON-ACD CALLS 01:27 Average duration of non-ACD calls<br>5 NUMBER OF TIMES AGENT MADE BUSY: 4 Number of times agents made busy 5 NUMBER OF TIMES AGENT MADE BUSY: 4 Number of times agents made busy<br>6 AVERAGE DURATION OF BUSY STATE 03:42 Average duration of make busy state 6 AVERAGE DURATION OF BUSY STATE 03:42 Average duration of make busy state<br>7 NUMBER OF ACD CALLS PUT ON HARD HOLD: 5 Number of ACD calls put on hard hold

## Status Indicators

The following table illustrates the behavior of line status indicators.

#### **Table 5: Status Indicators**

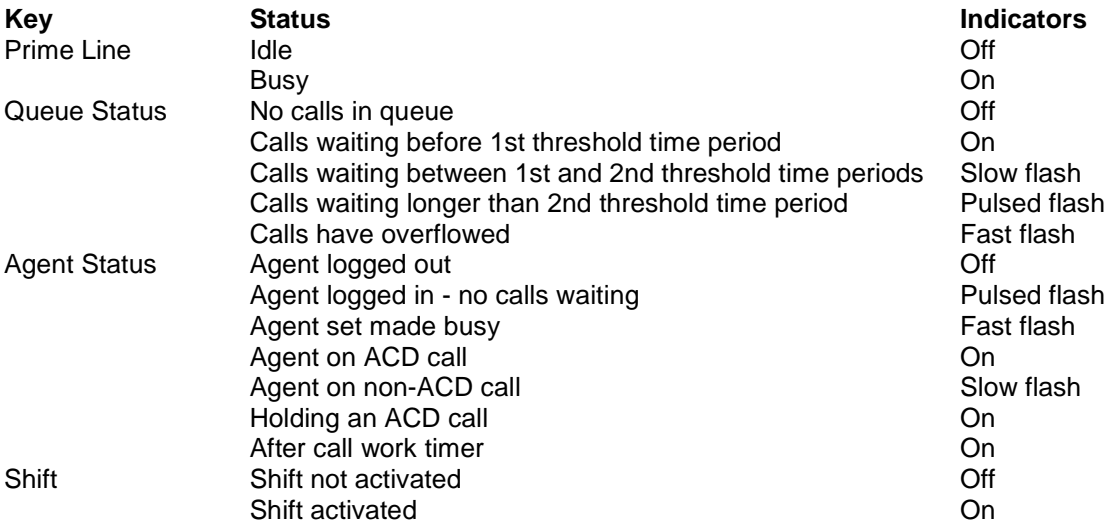

## **ADDITIONAL FEATURES**

### Some Additional Features

Instructions for performing commonly used features are given below.

#### **Placing a call on hold:**

1. Press the red **HOLD** key.

The status indicator of the held call flashes.

2. To retrieve the held call, press the line select key next to the flashing status indicator.

#### **Transferring a call:**

- 1. While on a call, press the **Trans/Conf** softkey.
- 2. Dial the number of the third party.
- 3. Hang up
	- -or-

Wait until the called party answers and then introduce the caller being transferred. After introducing the caller, hang up. If you receive busy tone or no answer, press **Back to Held** softkey to return to the original call.

#### **Setting up a 3-party conference:**

- 1. While on a call, press the **Trans/Conf** softkey.
- 2. Dial the number of the third party.
- 3. When the called party answers, introduce the conference.
- 4. Press the **Conference** softkey to form the conference.

### **Making a directed page:**

- 1. Press the **Direct Page** feature key.
- 2. Dial the extension number, or press the DSS key of the party being paged.
- 3. Broadcast your message.

**Notes**